## SoftBank 920T

# らくらくスタートブック すぐに ケータイを 使いたい方

|操作方法編|

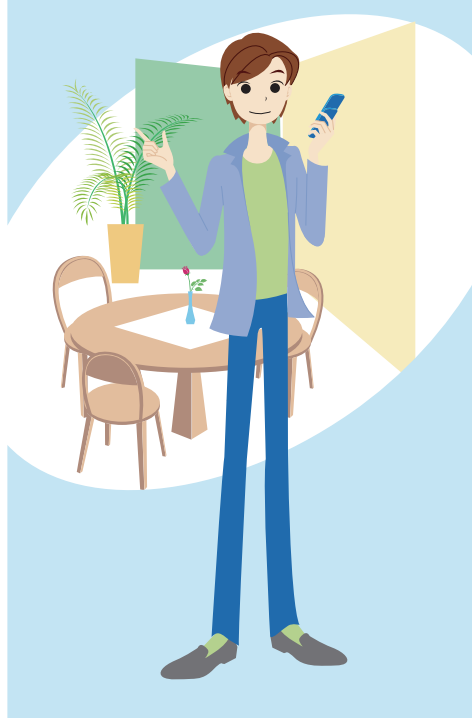

目次

### **すぐにケータイを使いたい方(操作方法編)**

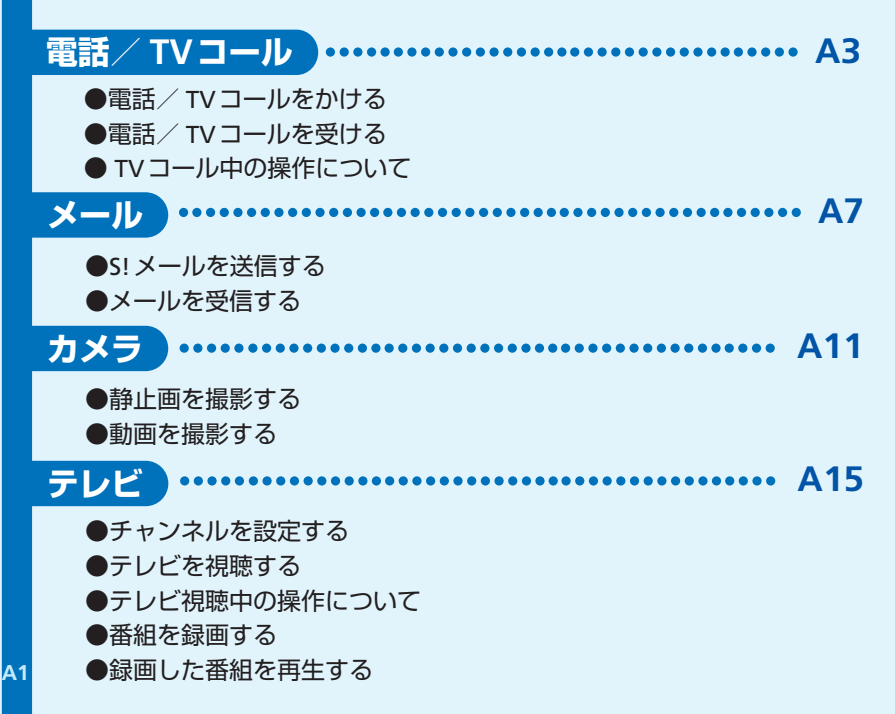

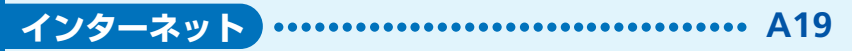

●Yahoo!ケータイへアクセスする

●PCサイトへアクセスする

●ブックマーク

●お気に入り

#### **メディアプレイヤー A23**

●メディアファイルを再生する

●再生中の操作について

**その他できること** ......................... **A25**

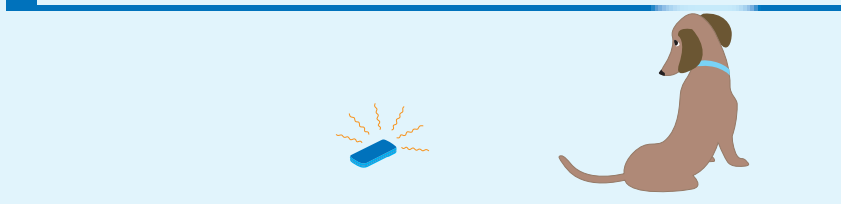

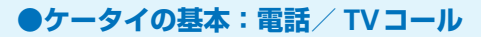

# ■電話/ TV コール …

#### **Q** 国際電話をかけることができる?

**A** 相手の国を選択するだけで簡単に国際電話をかけることができます(別途お申し込み が必要です)。

#### **Q** TVコールを利用できる?

**A** 相手の表情を見ながらお話できます。相手には、カメラで撮影した自画像または選択 した静止画を送ることができます。

#### **Q** 電話をかけるとき、自分の電話番号を相手に通知できる?

**A** 発信者番号通知サービスを利用して、相手の電話機に自分の電話番号を表示させるこ とができます。電話番号を通知しないように設定することもできます。

#### **Q** 同時に複数の人と通話できる?

**A** S!一斉トーク対応のソフトバンクケータイど うしで、あらかじめ登録している最大10人の 相手と同時に通話できます(別途お申し込み が必要です)。

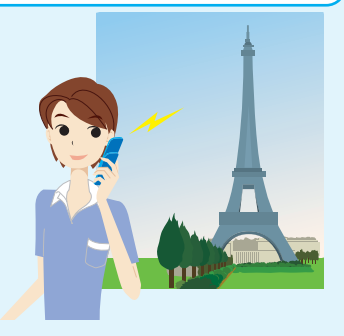

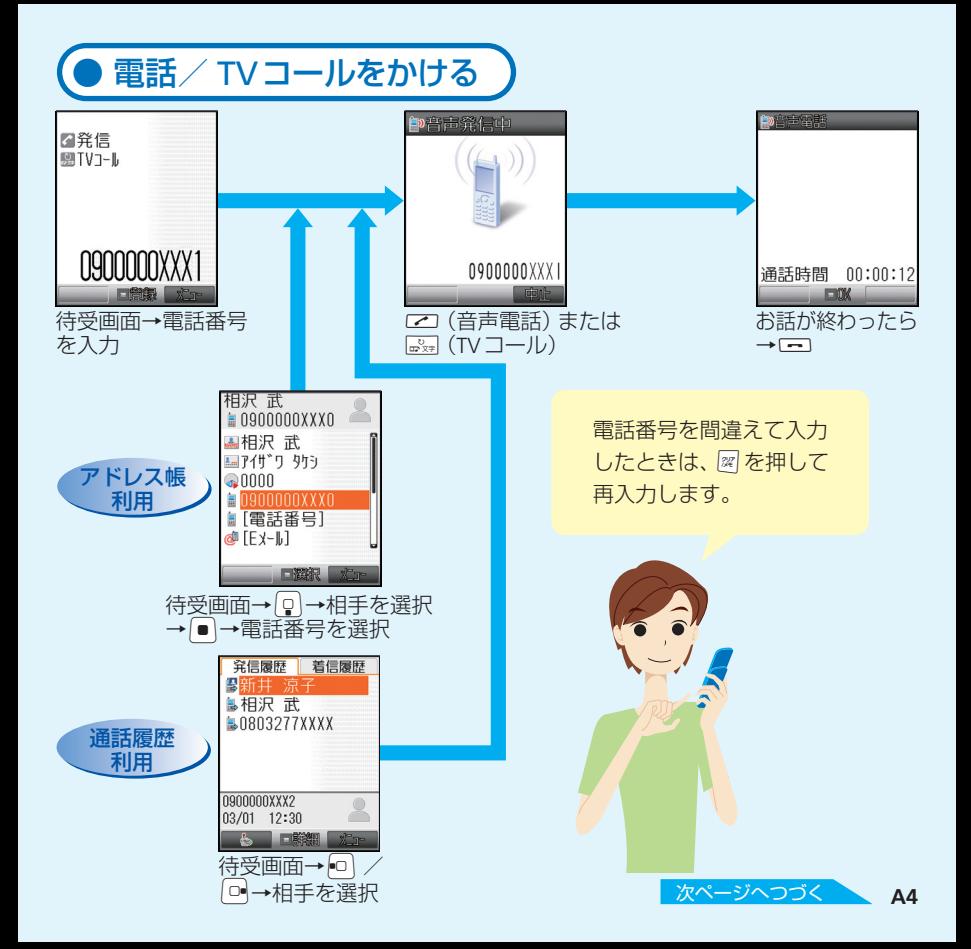

#### **●ケータイの基本:電話/ TVコール**

**Q** ハンズフリーで通話できる?

<mark>A</mark> 通話中に <u>◎</u> を押すと、スピーカーから相 手の音声が聞こえ、ハンズフリーでお話す ることができます。もう一度 ◎ を押すと、 元に戻ります。

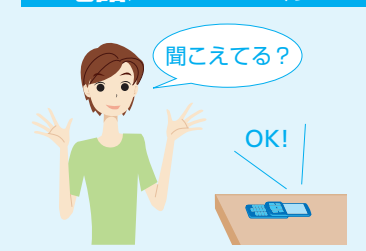

電話/ **TV**コール

#### **Q** すぐに電話に出られないときは?

<mark>A</mark> すぐに電話に出られないとき、⊂⊃を押すと着信を保留にできます。お話できるよう になったら」のを押します。

#### **Q** 電話に出たくない人からの着信を拒否できる?

<mark>A</mark> 音声電話の場合は着信中に 図 を押すと着信を拒否できます。 TVコールの場合は着信 中に図を押し、「着信拒否」を選んで ■ を押します。

#### **Q** 電話に出られなかったとき、相手の伝言メッセージを残せる?

**A** 音声電話の場合は、待受画面表示中または着信中にを長く(1秒以上)押すと、 30秒まで相手のメッセージを録音できます。

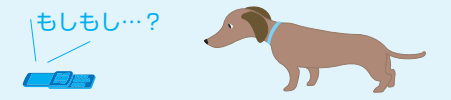

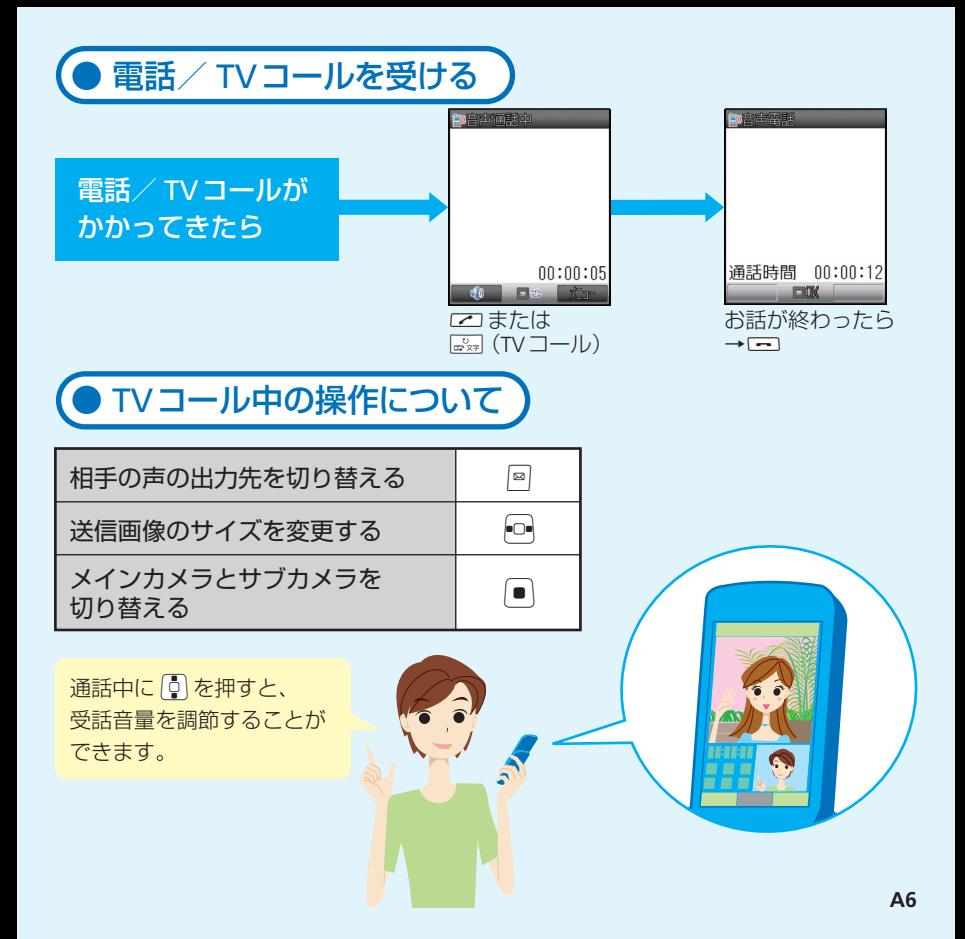

#### **●ケータイやパソコンとメールをやりとり**

## **With With X-1**

**Q** メッセージと一緒に画像を送信できる?

**A** S!メールでは、画像やメロディなどの ファイルを添付して送信できます。

**Q** 他社のケータイにも絵文字を送れる?

**A** 他社のケータイに絵文字を送ると、各社 の絵文字に変換されて相手に届きます (一部変換できない絵文字があります)。

#### **Q** メッセージの文字や背景を装飾できる?

**A** 「アレンジ設定」をすると、背景のカラーや文字サイズの変更はもちろん、画像やサウ ンドを挿入して送信できます。また、テンプレートを利用して簡単にアレンジするこ ともできます。

#### **Q** メールアドレスは変更できる?

**A** 待受画面から以下の操作で変更できます。 →「設定・申込」→→「各種変更手続き」→→「オリジナルメール設定(メール 各種設定)」→(以降の操作は画面の指示に従ってください。)

#### **Q** 「SMS」も利用できる?

**A** 「S!メール」、「SMS」の両方を利用できます。 「SMS」は電話番号を宛先として、ソフトバ ンクケータイとの間で全角70文字までの短 いメッセージをやりとりできます。

メール作成中に着信 があっても大丈夫! 通話が終わったあと、 続けて作成できます。

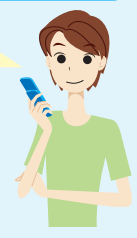

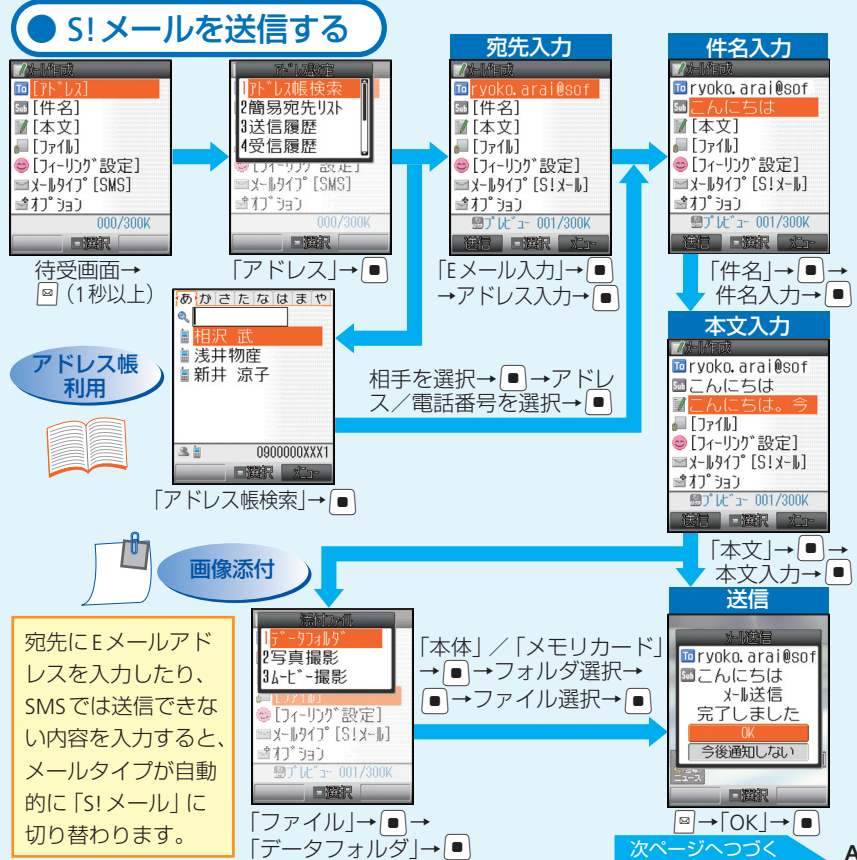

**A8**

#### **●ケータイやパソコンとメールをやりとり**

### メール

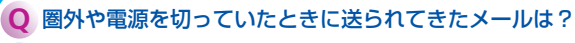

**A** 圏内になったときや電源を入れたときに自動で受信され ます (受信までにしばらく時間がかかることがあります)。 すぐに受信したい場合は、手動で新着メールを問い合わ せてください。

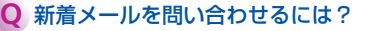

**A** 待受画面でを押して「新着メール受信」を選んで を押します。

#### **Q** 待受画面以外でメールを受信したときは?

**A** 操作中にメールを受信したときは、新着メールをすぐに読むかどうかの確認画面が 表示されます。すぐに読むときは「読む」を、あとで読むときは「後で」を、読まずに 削除するときは 「削除」を選んで |■ を押します。

#### **Q** メール本文をアニメーションのように表示できる?

**A** デルモジ表示設定の自動再生を設定すれば、メール本文の絵文字・顔文字や文字の 一部をアニメーション表示できます。

#### **Q** 相手によってメールの保存場所を振り分けることはできる?

**A** 振り分けフォルダを設定して、メールアドレスやグループ別にメールを振り分ける ことができます。

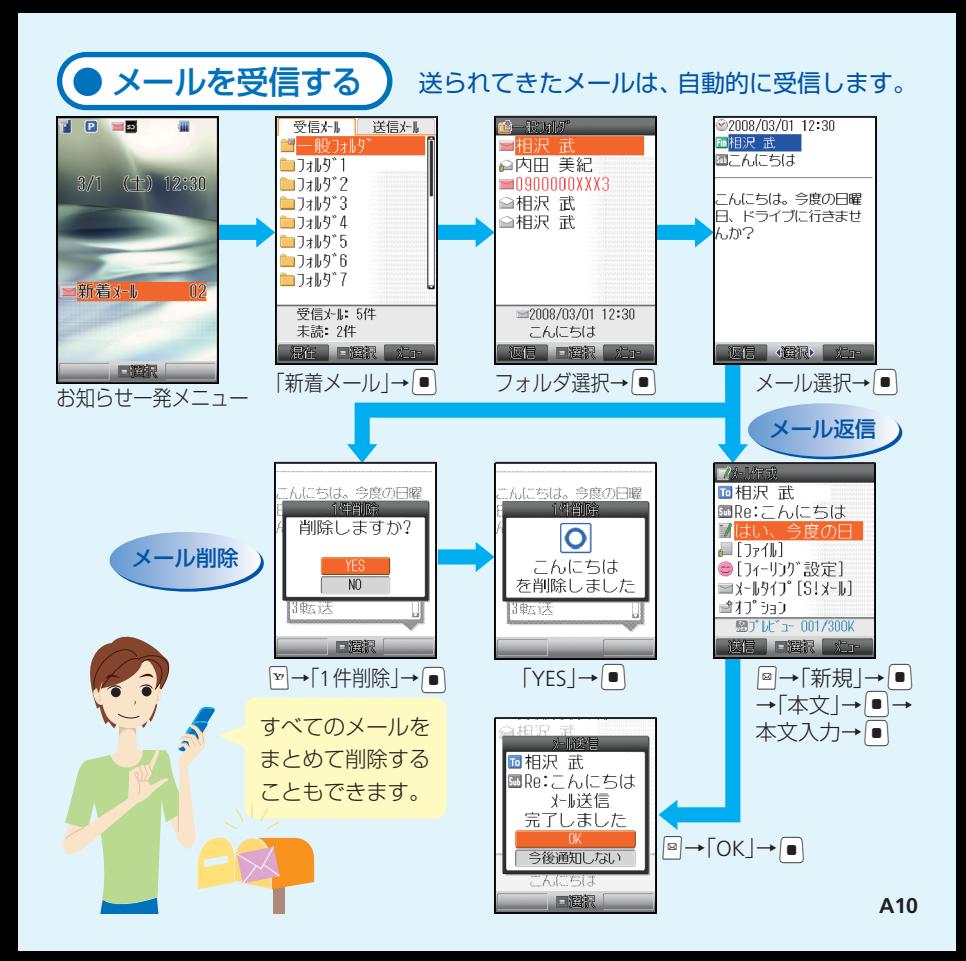

## ………… カメラ

#### **Q** 静止画にはどんな撮影モードがある?

**A** デジタルカメラモードにすれば、高画質でパソコンなどで大きく表示するのに適し た静止画を撮影できます。モバイルカメラモードで撮影した静止画は、ケータイの 待受画面に設定したり、S!メールに添付するのに適しています。

#### **Q** 写真撮影には自信がないんだけど?

**A** ケータイには、自動的にピントを合わせるオートフォーカス機能や、撮影時の手ぶ れを軽減する機能も搭載されています。また、撮影中に「るを押すと、撮影時の操 作を確認できます。

#### **Q** 撮影する場面に合わせて静止画を撮れる?

**A** 人物の顔を撮影するのに適したモードや夜景撮影のためのモードなど、場面に合っ たシーンモードを設定できます。

#### **Q** 撮影した静止画を加工できる?

**A** 撮影した静止画に撮影効果を付けたり、フレー ムやスタンプを貼り付けたり、いろいろな画像 加工を楽しめます。また、フレームを設定して から静止画を撮影することもできます。

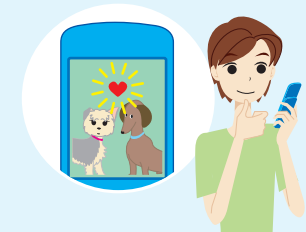

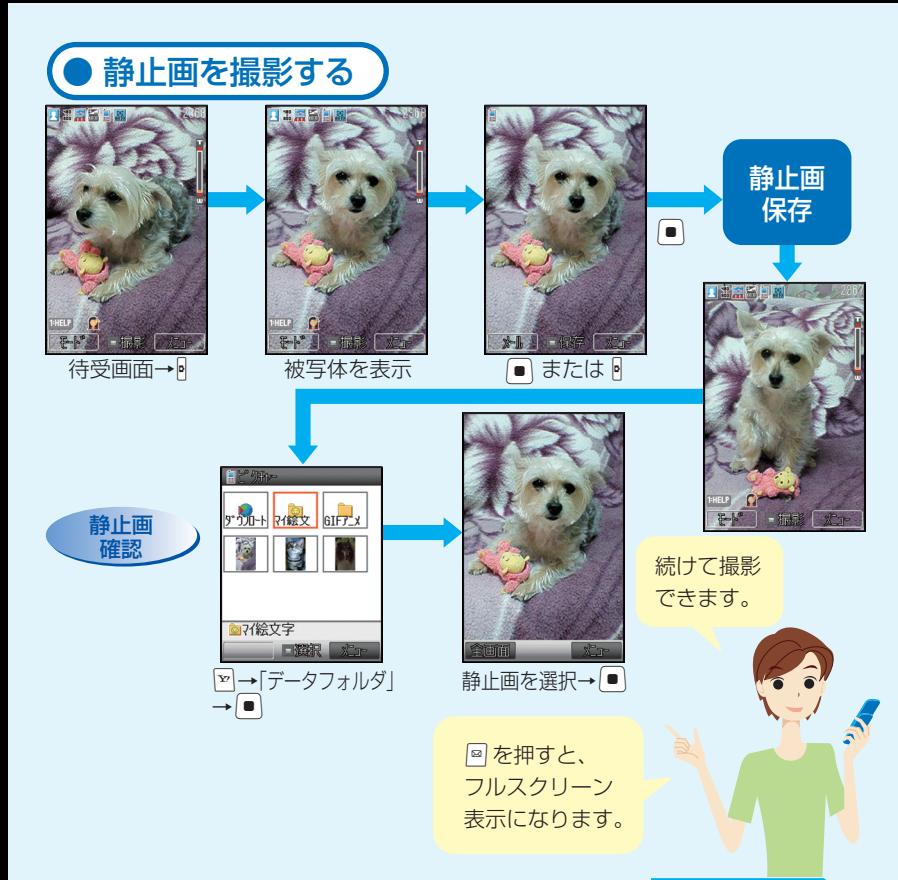

**A12** 次ページへつづく

**●静止画・動画撮影をマスター!** 

### カメラ

**Q** 動画にはどんな録画モードがある?

**A** ビデオカメラモードでは、最大20分まで の長時間撮影が可能です。 ハービー写メー ル、ムービーメールモードで撮影した動画 は、S!メールに添付するのに適しています。

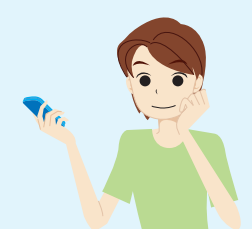

#### **Q** 音なしの動画を撮影できる?

音声録音をOFFにして、音なしの動画を撮影することができます。

#### **Q** 動画の画質にはどんな種類があるの?

**A** 設定した録画モードや録画サイズによって、ファイン、ノーマル、エコノミーの3種 類から選ぶことができます。高画質であるほどファイルサイズが大きくなり、撮影で きる時間も短くなります。

#### **Q** 撮影した動画を着信音に設定できる?

**A** ムービー写メール、ムービーメールモードで撮影した動画は、音声着信の着信音に 設定できます。

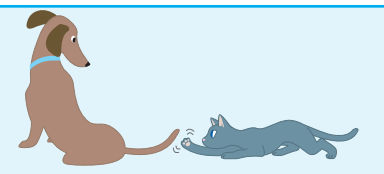

**A**

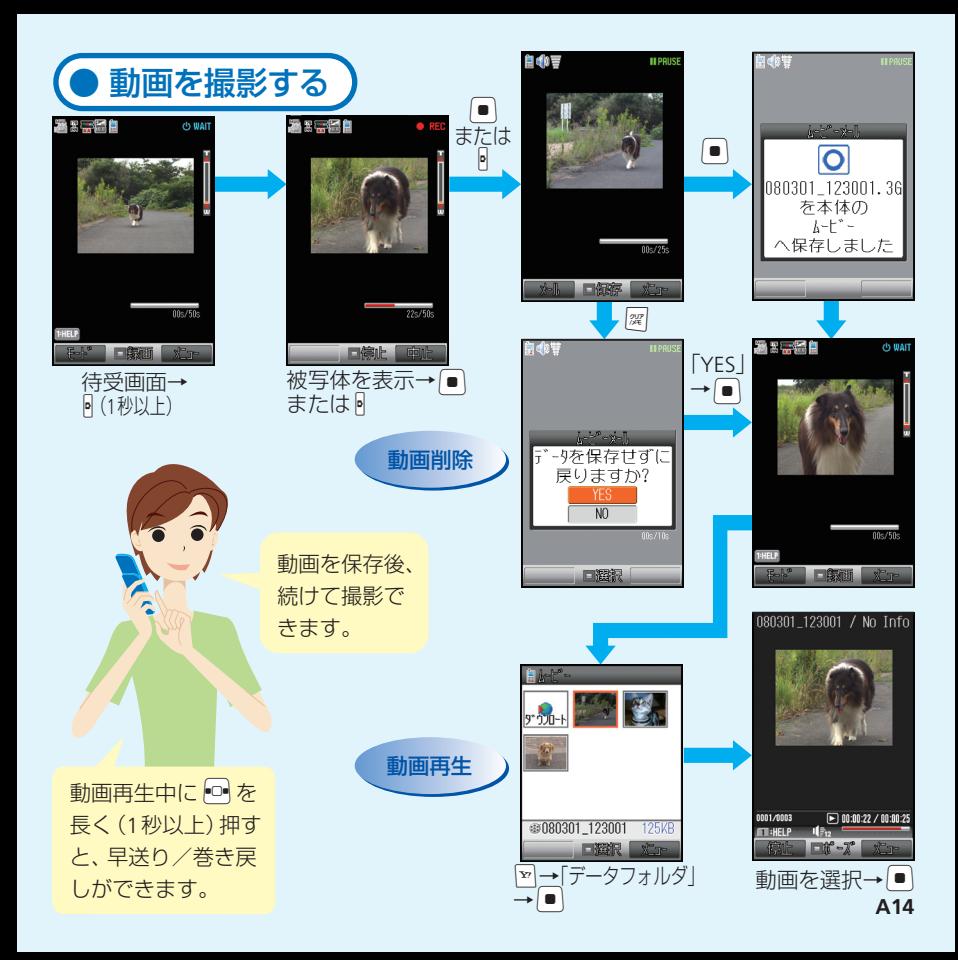

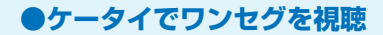

## ……… テレビ …

#### **Q** ワンセグとは?

**A** ワンセグとは、地上デジタル放送の電波の一部を使用して、ケータイでもご家庭と 同じようにテレビやデータ放送の視聴を可能にした、携帯・移動体向けの地上デジ タルテレビサービスです。ワンセグの視聴に通信料はかかりません。

#### **Q** テレビを見るための準備は?

**A** 地域によって受信できるチャンネルが異なりますので、はじめてテレビを見るとき は、チャンネル設定を行う必要があります。また、テレビ視聴時にはTVロッドアン テナを引き出して、電波をよく受信できる方向に調節してください。

#### **Q** データ放送は利用できる?

**A** 映像・音声のほかにデータ放送を利用できます。番組と関連したさまざまな情報を 利用することができます。また、関連する情報画面をTVリンクに登録し、あとでイ ンターネットに接続して情報を表示することもできます。

#### **Q** 番組を録画することはできる?

**A** 視聴中の番組をケータイやメモリカードに録画 することができます。映像・音声のほかに、字 幕やデータ放送の情報も録画できます。

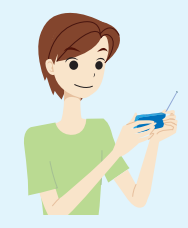

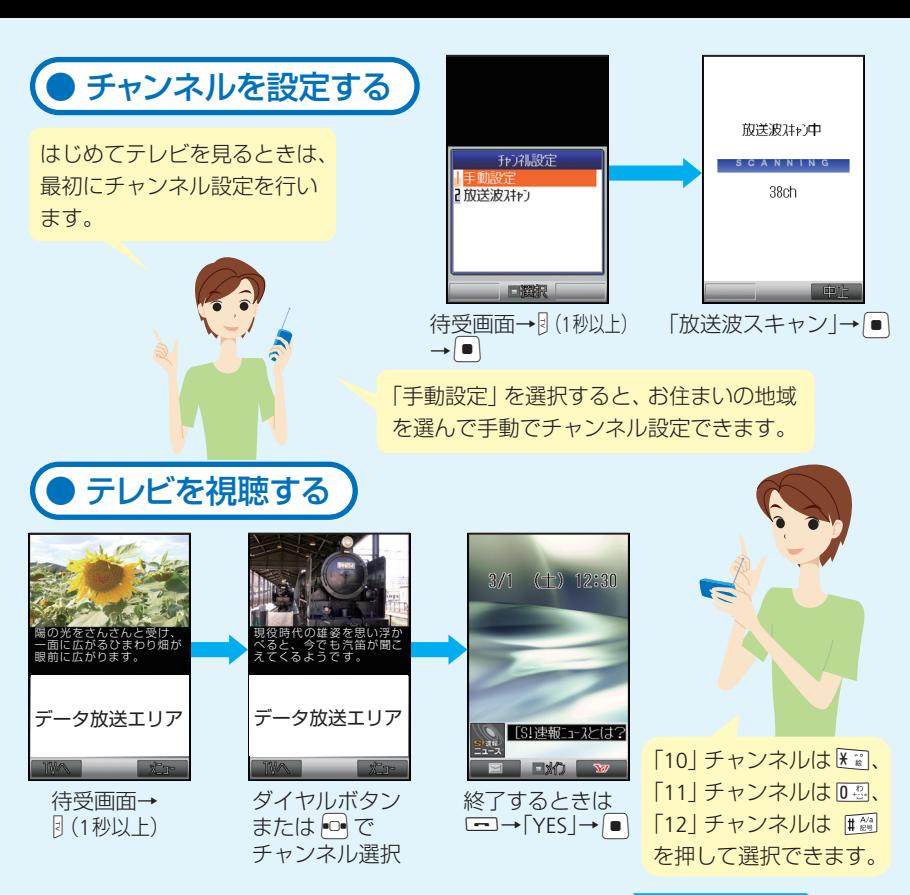

**A16** 次ページへつづく

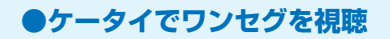

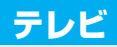

## ● テレビ視聴中の操作について

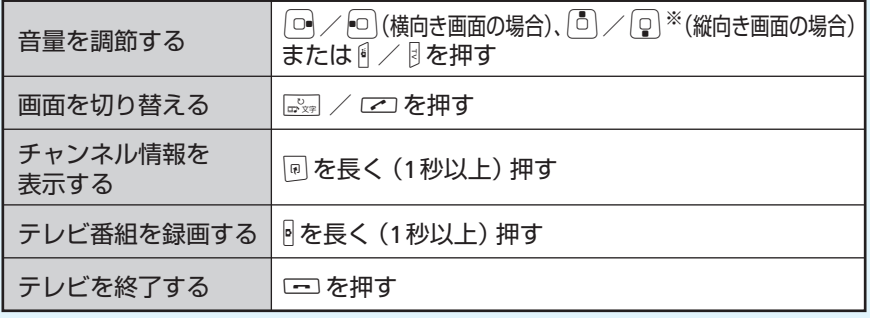

※データ放送のときはカーソル移動の操作になります。

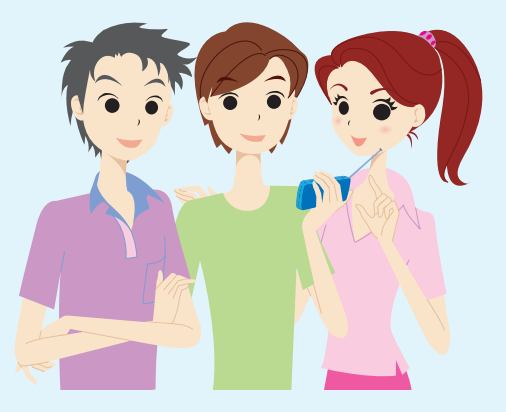

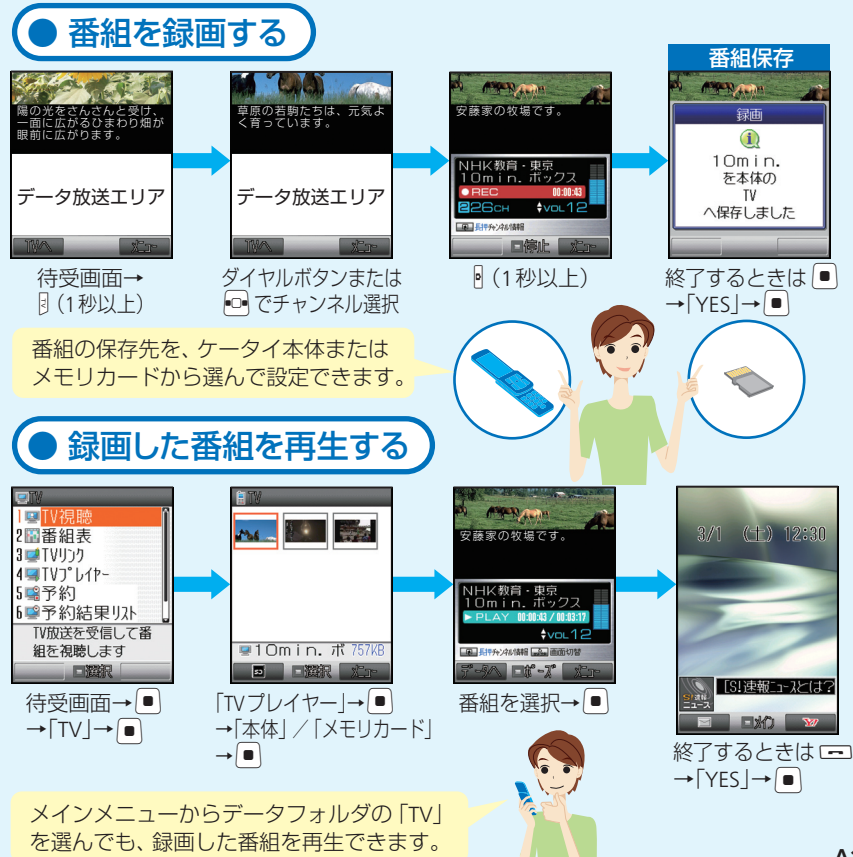

#### **●Yahoo!ケータイもPCサイトもケータイで閲覧**

# ……… インターネット …

#### **Q** Yahoo!ケータイって?

<mark>A</mark> 待受画面で 図 を押すと、ソフトバンクのポータルサイト 「Yahoo! ケータイ」 にアク セスできます。サイト検索で見たい情報を入手したり、Yahoo! ケータイならではの 充実したコンテンツを楽しめます。

#### **Q** パソコン向けサイトも閲覧できる?

**A** Yahoo!ケータイのほかに、パソコン向けに作成されたサイトも閲覧することができ ます。待受画面でBを押すと、ワイドメニューから「PCサイトブラウザ1を呼び出し て横向き画面で閲覧できます。

#### **Q** 個人情報など大切なデータのセキュリティは大丈夫?

**A** SSL / TLSというデータを暗号化して送信するプロトコル(通信規約)を利用して います。これによって個人情報を安全に送受信でき、盗聴・改ざん・なりすましなど のネット上の危険から保護します。

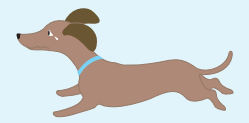

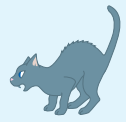

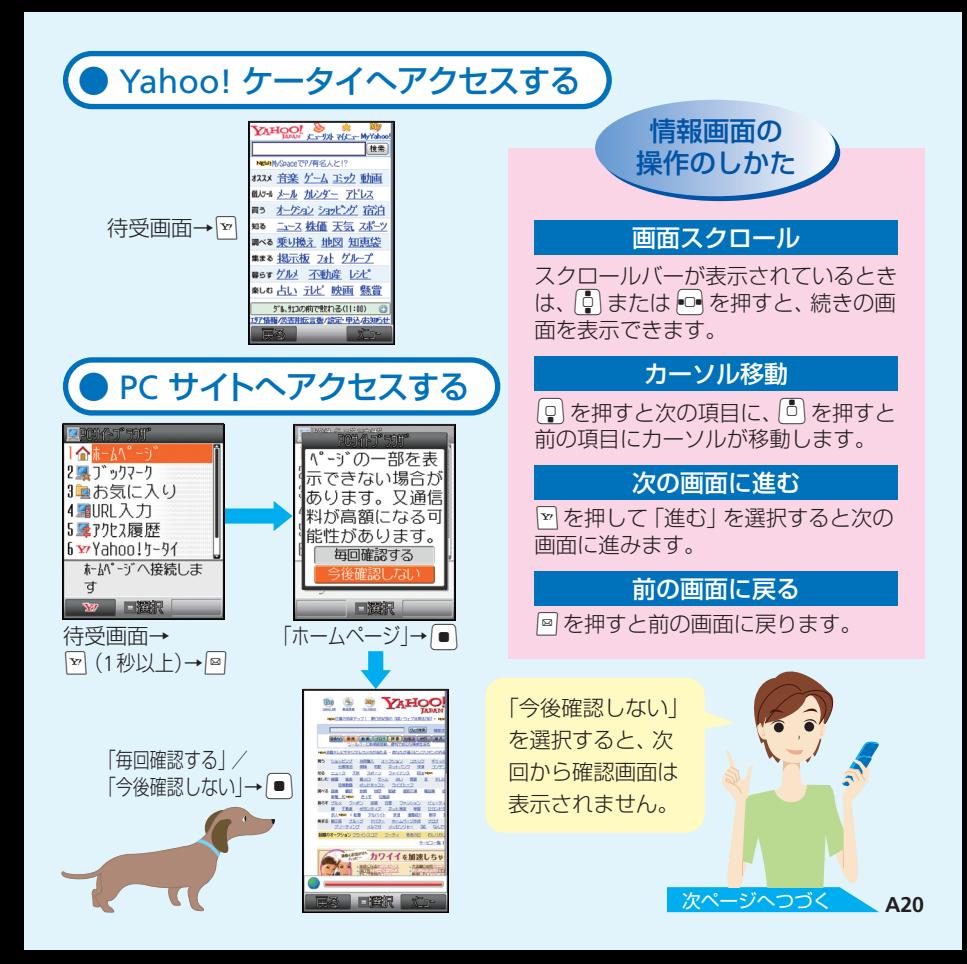

#### **●Yahoo!ケータイもPCサイトもケータイで閲覧**

### インターネット

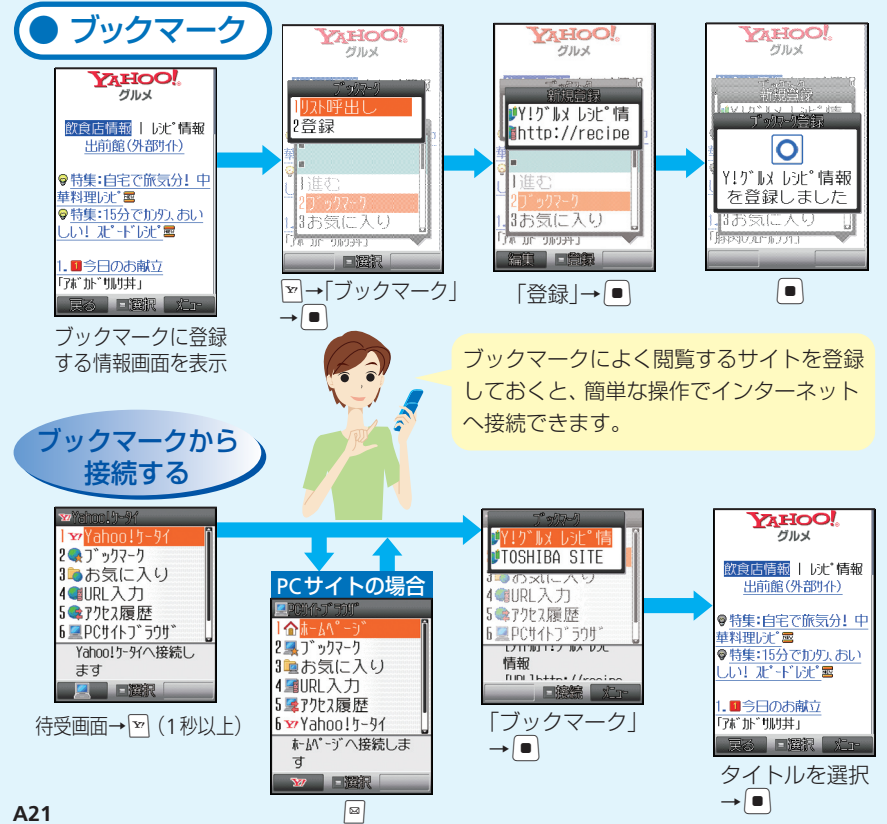

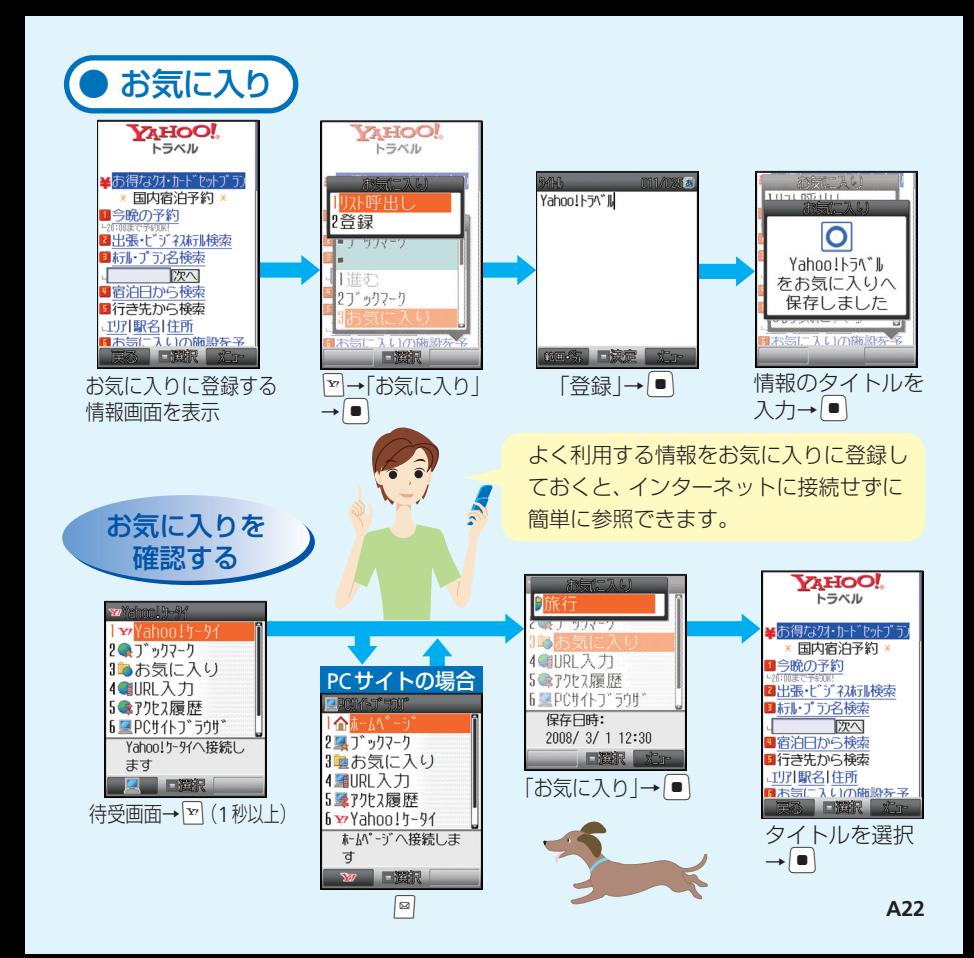

#### **●ケータイで音楽再生を楽しむ**

# ……… メディアプレイヤー

#### **Q** ケータイを携帯音楽プレイヤーとして利用できる?

**A** パソコン経由で取り込んだCDの楽曲やダウンロードした着うた®をメディアプレ イヤーで再生して楽しめます。

#### **Q** パソコンから簡単に楽曲を取り込める?

**A** ケータイとパソコンをUSBケーブルで接続し、付属の音楽転送ソフトを利用して、 パソコンから簡単にケータイ本体やメモリカードに楽曲を転送できます。

#### **Q** ワイヤレスで再生できる?

**A** ワイヤレス機器を使うと、ワイヤレスで音楽再 生を楽しめます。

#### **Q** お気に入りの曲を選んで再生できる?

**A** 全曲一覧やアーティスト別、アルバム別に選択 して、自分だけのプレイリストを作成すること ができます。

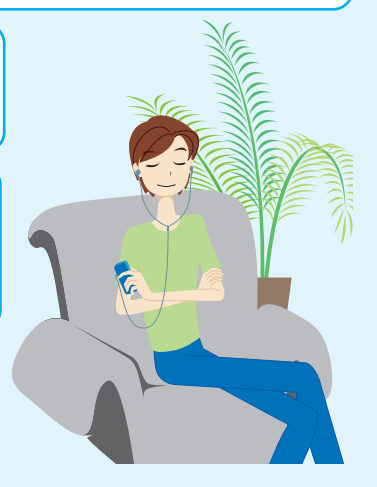

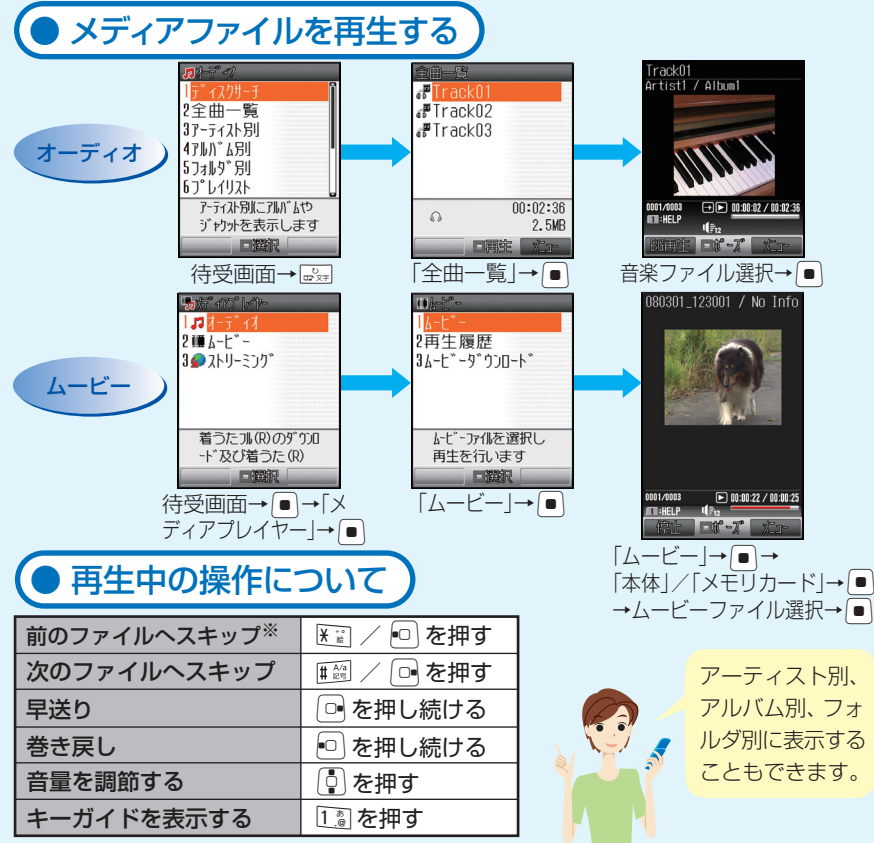

※音楽ファイルはファイルの先頭に戻る場合があります。

**●ほかにも便利で楽しい機能がたくさん!** 

# その他できること

### **S!電話帳バックアップ**

アドレス帳を専用のネットワーク サーバーに保管して利用できます。

#### **メモリカード**

小型で大容量データの保存が可能 なメモリカードに対応。 パソコンとのやりとりも手軽に行 えます。

#### **オプションサービス**

転送電話、留守番電話をはじめと する充実のサービス。電話の利用 を強力にサポートします。

#### **アレンジメール/フィーリングメール**

メールの文字色や背景色を変えた り、文字に動きをつけたりできま す。現在の"気持ち"をプラスして 送信することもできます。

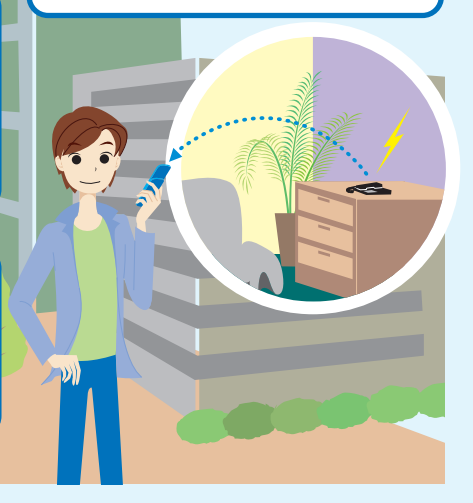

#### **S!タウン/ S!ループ/ S!キャスト**

ソフトバンク独自のコミュニケー ションサービス。目的に応じた情 報のやりとりが行えます。

### **ボイスレコーダー**

ケータイで音声を録音。メモリカー ド利用でさらに長時間録音も。会議 や取材時に活躍します。

#### **かんたん音楽転送**

パソコンで音楽CDを取り込み、 音楽ソフトウェア「BeatJam 2007 for 920T」を使ってケータ イに転送。ケータイを携帯音楽 プレイヤーとして活用できます。

#### **S! GPSナビ**

GPS機能を利用して、自分のいる 場所を地図で確認できます。また、 目的地までのルート案内も利用で きます。

### **●ほかにも便利で楽しい機能がたくさん!**

## その他できること

### **アラーム/スケジュール**

朝の目覚めは、アラームで。 予定をケータイに登録して管理。電 話やメールとも連動できます。

### **バーコード読み取り**

最近よく見かけるQRコード。ケー タイで読み取れば、いろいろな情報 にすぐにアクセスできます。

#### **ドキュメントビューア**

ケータイで Microsoft® Office の WordやExcel、PDFなどのパソコン 用書類を表示。ビジネスの強い味方 になります。

#### **電子ブック**

電子書籍用の便利なビューア。オン ラインで配信されている電子書籍や、 ケータイのサポートブックなどが閲 覧できます。

### **S!ともだち状況/ S!一斉トーク**

現在の状態を自動的に交換したり、 複数の人と同時に会話。コミュニ ケーション作りを促進できます。

### **Bluetooth®通信**

Bluetooth®通信を利用して、パソコ ンやオプション品など Bluetooth<sup>®</sup> 対応の機器と、アドレス帳やデータ フォルダのファイルなどを送受信で きます。

### **カードリーダーモード**

ケータイとパソコンをUSBケーブ ルで接続。パソコンの操作で、ケー タイのメモリカードを操作できま す。

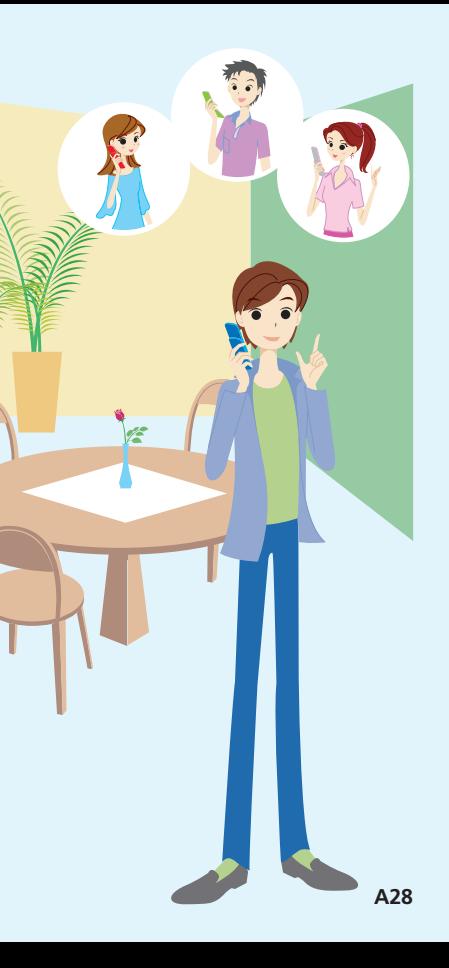

- ※ 着うた®は株式会社ソニー・ミュージックエンタテインメントの登録商標です。
- ※ QRコードは株式会社デンソーウェーブの登録商標です。
- ※ Bluetoothは米国Bluetooth SIG,Inc.の登録商標です。
- ※ Microsoft、Excelは、米国Microsoft Corporationの米国及びその他の国における登録商標 です。
- ※ TVコール、S!メール、S!一斉トーク、デルモジ、ムービー写メール、PCサイトブラウザ、ア レンジメール、フィーリングメール、S!電話帳バックアップ、S!タウン、S!ループ、S!キャス ト、S! GPSナビ、S!ともだち状況、S!速報ニュース、S!アプリは、ソフトバンクモバイル株式 会社の登録商標または商標です。
- ※ SOFTBANKおよびソフトバンクの名称、ロゴは日本国およびその他の国におけるソフトバン ク株式会社の登録商標または商標です。
- ※「Yahoo!」および「Yahoo!」「Y!」のロゴマークは、米国Yahoo! Inc.の登録商標または商標 です。

## SoftBank 920T

# らくらくスタートブック はじめて ケータイを 使う方 [基本情報編]

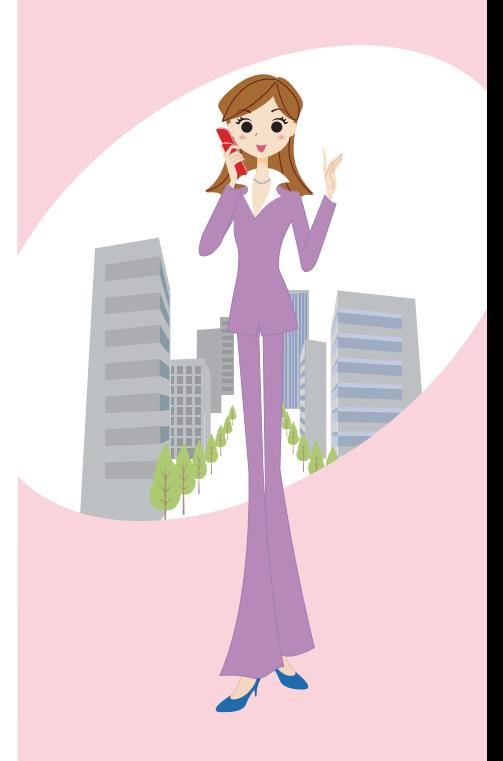

# 目次

## **はじめてケータイを使う方(基本情報編)**

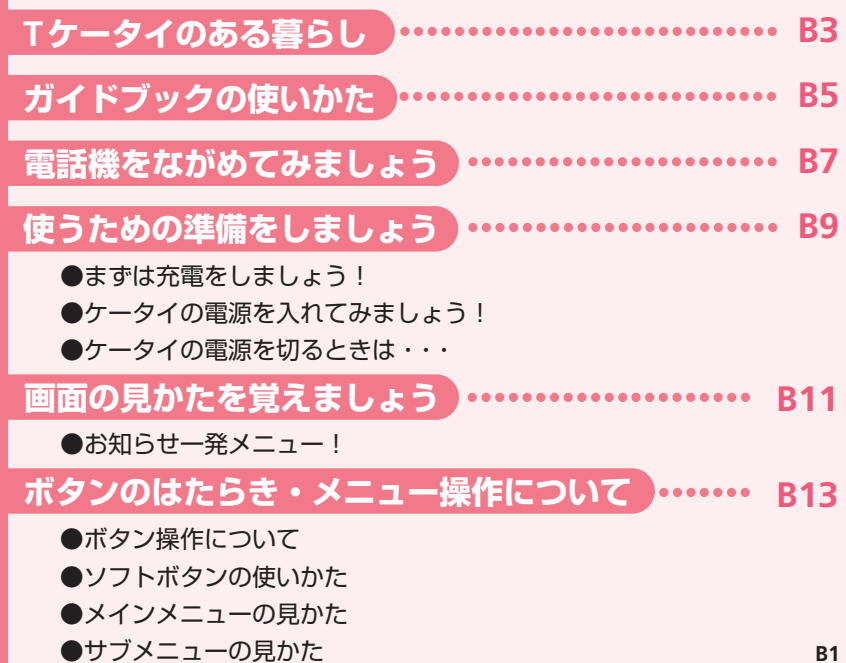

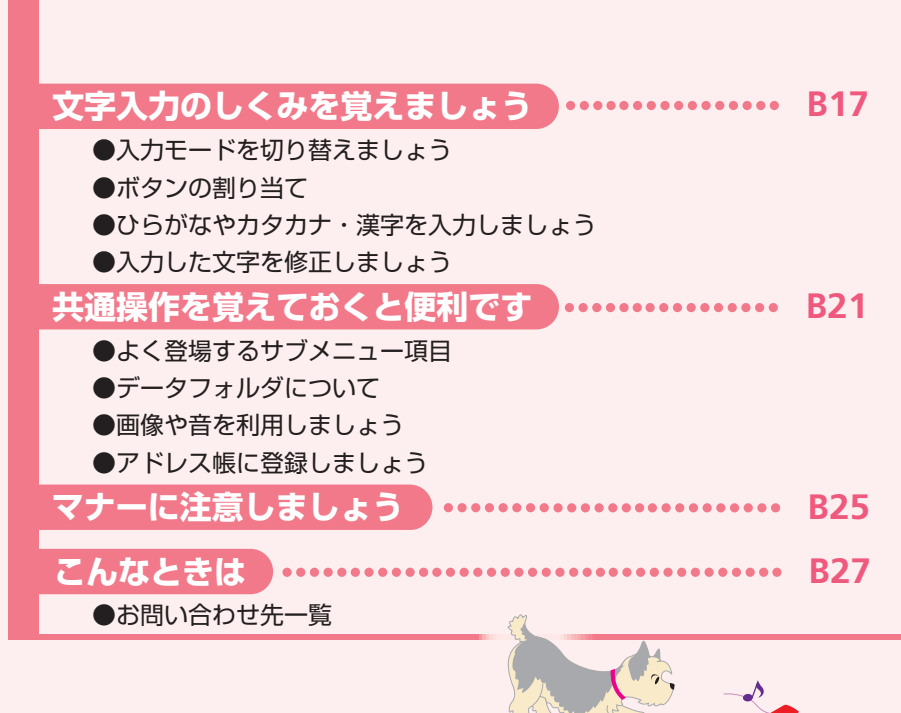

#### **●ケータイ活用のすすめ**

# ...........Tケータイのある暮らし……….

プライベートも仕事もケータイのない生活なんてもう考えられない! 私の毎日は朝から深夜までTケータイが必須アイテム! そんな私のTケータイとの上手な付き合いかたをご紹介します。

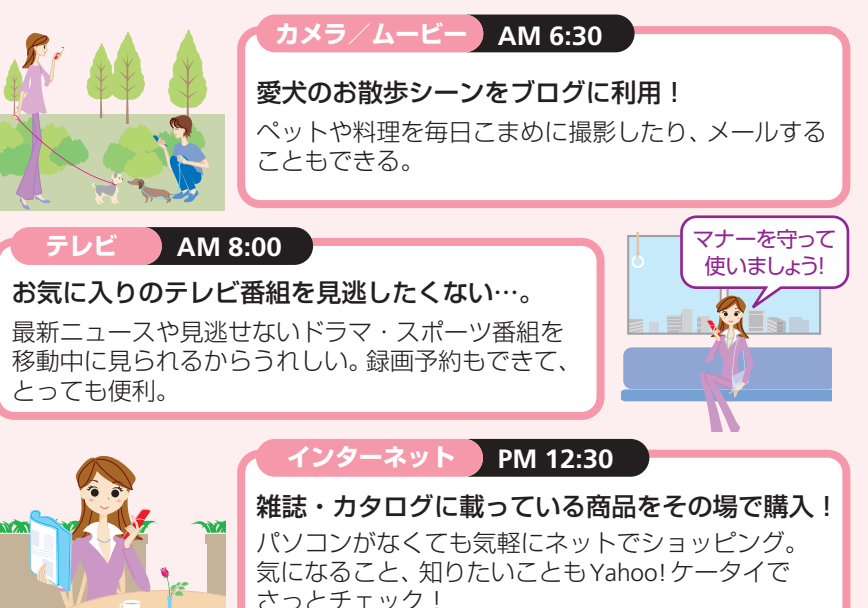

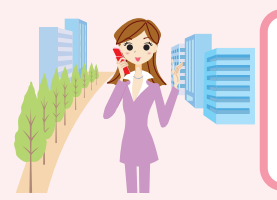

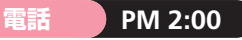

### 仕事に、プライベートに手放せない!

外出先からアポ時間を確認&変更できて大助かり。 休憩時間に実家へTVコールして近況報告も…。

#### **メール PM 6:00**

#### アフター 6の待ち合わせにも、お役立ち!

仲良しの友達にメールを送って食事の約束。 メールと一緒に写真やメロディもカンタンに送れる。

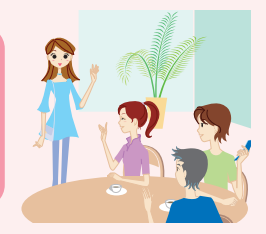

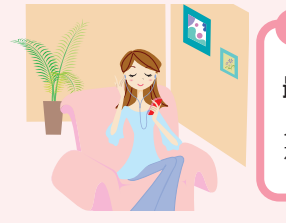

#### **音楽 PM 9:00**

最近ダウンロードした新曲を聴く。

メディアプレイヤーとして、音楽や動画コンテンツ をダウンロードして再生。

#### **こんなことも、あんなことも。Tケータイで毎日ハッピーになれる!**

●ちょっとしたお買い物も、小銭いらずで手軽に。●映画館やイベント会場で、Tケータイがチケットに早変わり。| ●電卓機能で友だちとの割りカン計算もラクちん!●会員証もTケータイで、ボイントやクーボンも有効に使える。| ●時間つぶしに携帯ゲームもできる! ●搭乗手続きも、駅の改札も、Tケータイでスイスイ。 このほかにも、まだまだあるよ。

## **●ケータイ活用のすすめ** ………ガイドブックの使いかた ………

Tケータイには、『らくらくスタートブック』(本書)と『取扱説明書』が付属していま す。これらのガイドブックはなくさないように大切に保管してください。

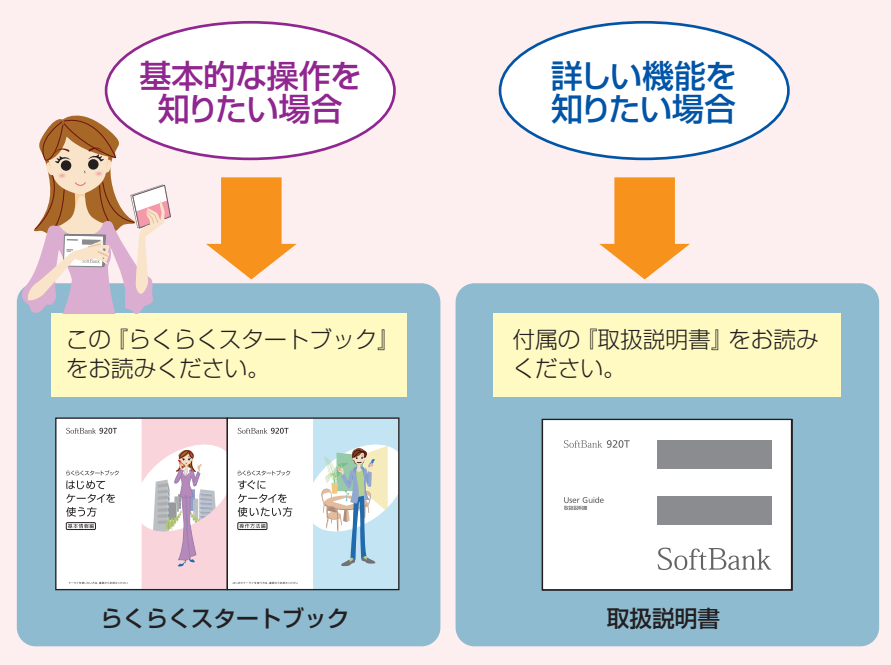

●『らくらくスタートブック』は、『基本情報編』、『操作方法編』に分かれています。 はじめてTケータイをご利用になる場合は必ず『基本情報編』をお読みになって から『操作方法編』をお読みください。

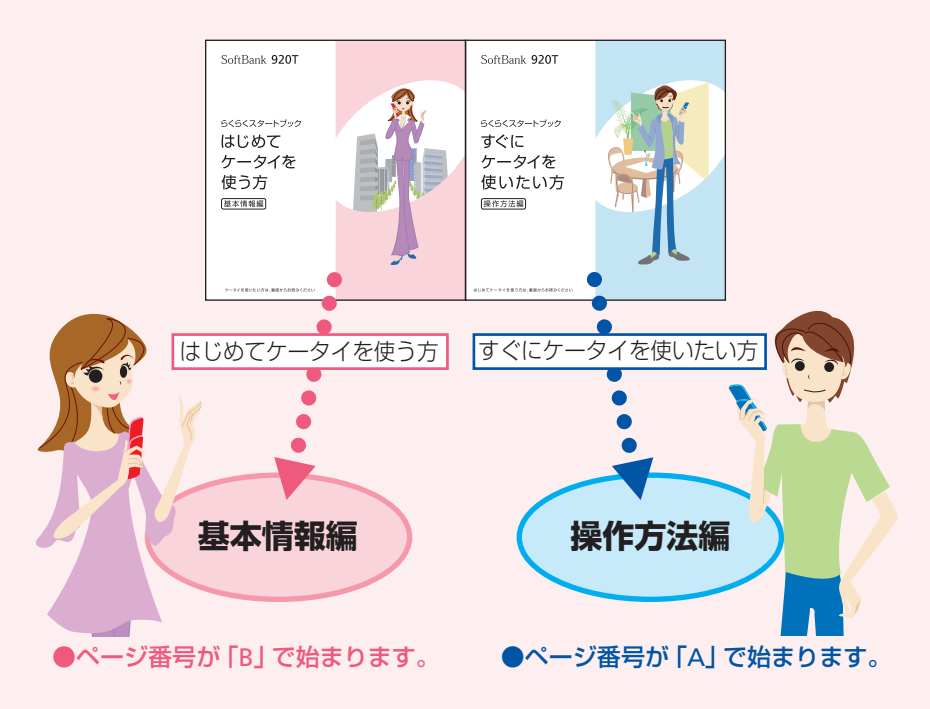

#### **●ケータイ活用のすすめ**

# …… 電話機をながめてみましょう ……

ケータイを使う前に、ケータイ全体をまずはボディチェック! 使用するシーンや目的に応じて、ケータイを開閉したり、横向きにして使用できます。

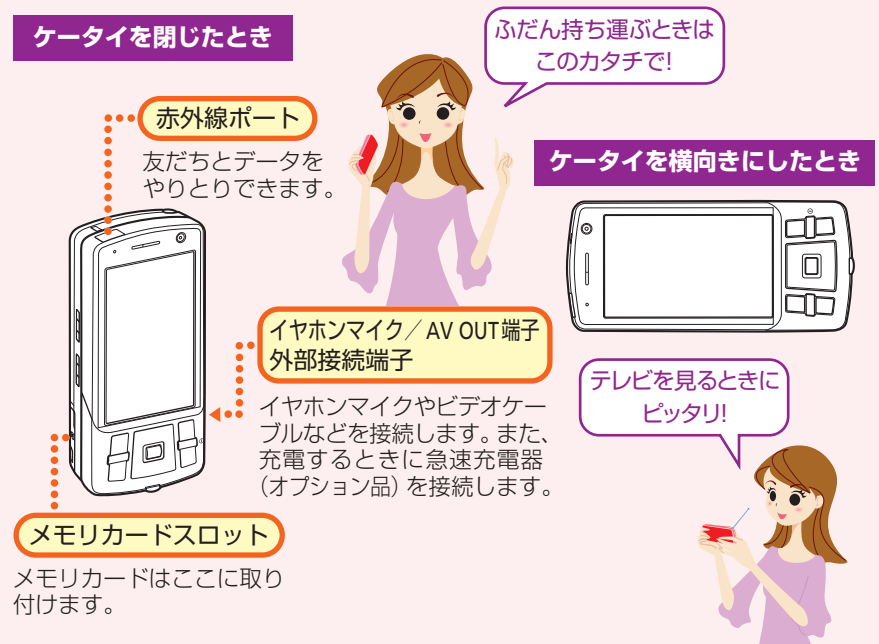

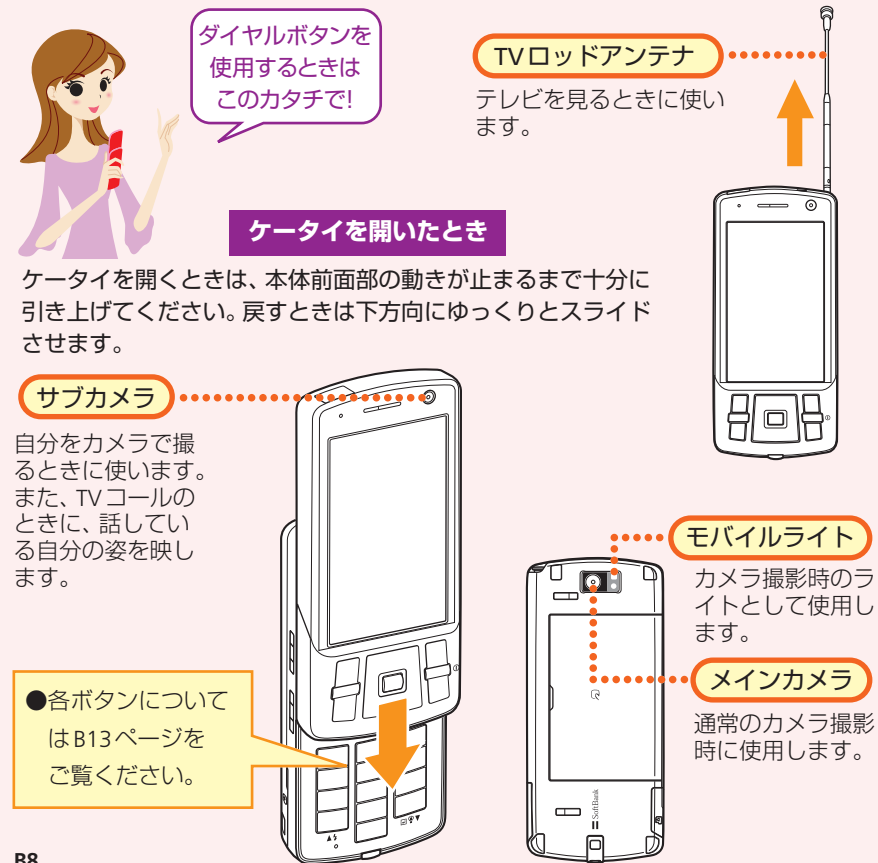

## **●ケータイ活用のすすめ** …… 使うための準備をしましょう ……

お買い上げ時には、電池パックは十分に充電されていません。はじめてお使いになる ときは必ず充電しましょう。

![](_page_39_Figure_2.jpeg)

![](_page_39_Figure_3.jpeg)

#### ケータイに急速充電器(オプション品)を取り付けます。

●ケータイの外部接続端子のキャップを開け、急速充電器(オプション品)のコネクター の刻印がある面を下にして接続します。

**2** 家庭用ACコンセントにプラグを差し込みます。 充電ランプが赤く点灯して充電を開始します。

**3** 充電ランプが消灯したらプラグを家庭用ACコンセントから抜きます。

**B9 4** コネクターの両側にあるリリースボタンを押しながら、ケータイからコ ネクターを抜きます。

![](_page_40_Figure_0.jpeg)

電源が入り、待受画面が表示されます。

●はじめてケータイの電源を入れたときは、日付・時刻を設定する画面 が表示されます。また、お買い上げ後、最初に●、図、図、別を押すと、 ネットワーク自動調整画面が表示されます。「YES」を選択すると、メー ルやインターネットなどが利用できるようになります。

● ケータイの電源を切るときは・・・

![](_page_40_Picture_4.jpeg)

**1** -を長く(2秒以上)押します。

電源が切れます。

## **●ケータイ活用のすすめ** …… 画面の見かたを覚えましょう ……

待受画面に表示されるアイコンで、新着メールや機能の設定状況が確認できます。

![](_page_41_Picture_2.jpeg)

不在着信や未読メールなど未確認の情報があることをお知らせします。

![](_page_42_Picture_1.jpeg)

お知らせ一発メニュー!

●詳しいお知らせ一発メ ニューの説明について は、取扱説明書をご覧 ください。

![](_page_42_Picture_3.jpeg)

![](_page_42_Picture_161.jpeg)

#### **●ケータイ活用のすすめ**

# ・・・・ボタンのはたらき・メニュー操作について ・・・・

![](_page_43_Figure_2.jpeg)

![](_page_43_Figure_3.jpeg)

![](_page_44_Picture_0.jpeg)

ソフトボタンとは、画面下に表示されている機能を実行するときに使うボタンです。 表示される機能とソフトボタンは以下のように対応しています。

![](_page_44_Picture_2.jpeg)

![](_page_44_Picture_42.jpeg)

![](_page_44_Picture_4.jpeg)

### **●ケータイ活用のすすめ** ボタンのはたらき・メニュー操作について

● メインメニューの見かた

**1** 待受画面で $[$ ■ $]$ を押します。

メインメニューが表示されます。

**2** |•• を押して機能を選びます。

**3** |■ を押します。

選んだ機能の画面が表示されます。

![](_page_45_Figure_8.jpeg)

● サブメニューの見かた

画面下に「メニュ」と表示されているときに マ を押すと、いろいろな操作や設定を行う ことができます。

![](_page_46_Figure_2.jpeg)

## **●ケータイ活用のすすめ** …文字入力のしくみを覚えましょう….

![](_page_47_Figure_1.jpeg)

![](_page_47_Figure_2.jpeg)

![](_page_47_Picture_99.jpeg)

ご利用中の文字入力画面によって、選べる入力モードが異なります。

![](_page_48_Picture_0.jpeg)

アドレス帳の登録やメールを作成するときに、<u>①☆</u>~ 9☆☆ や <u>K @</u>、(#☆)のダイヤルボタ ンを押して文字や数字などを入力します。

**基本的な入力のしかた**

ボタンを押すたびに入力できる文字が変わります。

#### 例 22 を押した場合

●入力モードが全角かな…………[2.ே を1回→2回→3回→4回→5回→6回…  $\overline{D} \rightarrow \overline{z} \rightarrow \overline{z} \rightarrow \overline{z} \rightarrow \overline{z} \rightarrow \overline{w}$  …

![](_page_48_Picture_289.jpeg)

入力モードが全角英小文字の場合は、を押すたびa→b→c→2→a…と入力 できる文字が変わります。

![](_page_48_Picture_8.jpeg)

![](_page_49_Picture_0.jpeg)

#### 例 名前の「須々木」(すずき)を入力する

- **1** 文字入力画面で13 @ を3回→13 @ を3回→ ¥ ▒ → 2 ▒ を2回押します。
	- ●同じボタン内の文字を続けて入力するときは、 を押してカーソルを移動させてから 次の文字のボタンを押します。「が」や「ぱ」など濁点(゛)や半濁点(゜)を入力する ときは、保証を押します。
- **2** │○│を押して漢字変換します。

![](_page_49_Picture_5.jpeg)

**3**

|◎ を押して 「須々木」 を選んで ■ を押します。

「須々木」が確定されます。 ●文字の入力を終了するときは、確定したあと ■ を押します。

●記号・絵文字・顔文字の入力のしかたに ついては、取扱説明書をご覧ください。

![](_page_49_Picture_9.jpeg)

![](_page_50_Picture_0.jpeg)

#### **●ケータイ活用のすすめ**

# …共通操作を覚えておくと便利です…

![](_page_51_Figure_2.jpeg)

サブメニューには各機能でよく登場する共通項目があります。これらの項目を覚えて おくと、各機能の操作や情報をすぐに確認できて大変便利です。

![](_page_51_Figure_4.jpeg)

**データフォルダについて** 

データフォルダには画像や音のほかにも、ムービーやマイ絵文字、ケータイ書籍、メー ルテンプレートなどいろいろなデータが保存されています。

![](_page_52_Figure_2.jpeg)

![](_page_53_Picture_0.jpeg)

![](_page_53_Picture_1.jpeg)

![](_page_54_Picture_0.jpeg)

#### **●ケータイ活用のすすめ**

# ..........マナーに注意しましょう ..........

ケータイを使用する場合は、周囲の方の迷惑にならないように注意しましょう。

### **マナーモードに切り替えるには**

待受画面で 『 論を長く (1秒以上)押します。

●マナーモードを「サイレント」に設定すると、スピーカー から音を鳴らさないため、周囲に迷惑をかけません。

**マナーモードを解除するには**

マナーモード中に 『 綱を長く (1秒以上) 押します。

**このようなときは必ず電源を切りましょう!**

#### **■ 航空機内**

航空機内でのご使用は法律で禁止されています。 ケータイの電源をお切りください。

### **■ 運転中**

自動車運転中のご使用は法律で禁止されています。 ※ケータイの電源を切るか、マナーモードを運転中モード にしてご利用ください。

![](_page_55_Picture_13.jpeg)

![](_page_55_Picture_14.jpeg)

![](_page_55_Picture_15.jpeg)

![](_page_55_Picture_16.jpeg)

#### **■ 病院内**

病院など医療機関が個々に使用禁止、持ち 込み禁止などの場所を定めている場合は、 その医療機関の指示に従いましょう。

**■ 満員電車の中など、植込み型心臓ペースメーカおよび植込み型除細動器 を装着した方が近くにいる可能性がある場合**

植込み型心臓ペースメーカおよび植込み型 除細動器に悪影響を与えるおそれがありま すので、ケータイの電源をお切りください。

![](_page_56_Picture_4.jpeg)

÷

 $\bigcirc$ 

#### **■ 映画館・劇場・美術館など公共の場所にいる場合**

静かにすべき公共の場所でケータイを使用 すると、周囲の方への迷惑になります。

![](_page_56_Picture_7.jpeg)

#### **●ケータイ活用のすすめ**

# -----------------こんなときは -----------------

![](_page_57_Picture_117.jpeg)

お問い合わせ先一覧

お困りのときや、ご不明な点などがございましたら、お気軽に下記お問い合わせ窓口 までご連絡ください。

電話番号はお間違いのないようおかけください。

ソフトバンクお客様センター 総合案内:ソフトバンク携帯電話から157(無料) 紛失・故障受付:ソフトバンク携帯電話から113(無料)

ソフトバンク国際コールセンター 海外からのお問い合わせおよび盗難・紛失のご連絡 +81- 3- 5351- 3491(有料)

#### 一般電話からおかけの場合

![](_page_58_Picture_149.jpeg)

![](_page_58_Picture_7.jpeg)

![](_page_59_Picture_0.jpeg)

![](_page_59_Picture_1.jpeg)

![](_page_59_Picture_5.jpeg)